# helion. $p\not\!\!\!/\,\,\cdot$

## > Idź do

- · Spis treści
- · Przykładowy rozdział

## Katalog książek

- · Katalog online
- · Zamów drukowany katalog

## Twój koszyk

· Dodai do koszyka

## Scennik i informacje

- · Zamów informacje o nowościach
- · Zamów cennik

## Czytelnia

• Fragmenty książek online

## Kontakt

**Helion SA** ul. Kościuszki 1c 44-100 Gliwice tel. 032 230 98 63 e-mail: helion@helion.pl © Helion 1991-2008

## Access 2007 PL w biurze i nie tylko

Autor[: Sergiusz Flanczewski](http://helion.pl/autorzy/flaser.htm) ISBN: 978-83-246-2180-4 Format: 158×235, stron: 400

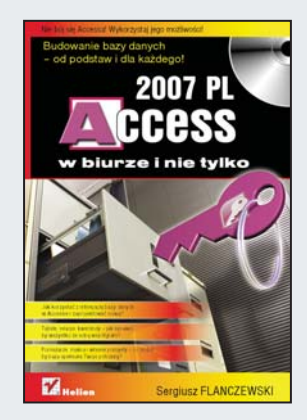

### Budowanie bazy danych – od podstaw i dla każdego!

- Jak korzystać z istniejacej bazy danych w Accessie i zaprojektować nowa?
- Tabele, relacje, kwerendy jak sprawić, by wszystko ze soba współgrało?
- Formularze, makra i własne pomysły co zrobić, by baza spełniała Twoje potrzeby?

W dzisiejszym świecie nikt chyba nie wyobraża już sobie funkcjonowania bez elektronicznych baz danych. Znajdują się one niemal wszędzie: we wszelkich instytucjach państwowych, obsługujących dziennie tysiące obywateli, ale też w każdej firmie, która wie, że tylko szybki dostęp do informacji o własnych klientach gwarantuje jej poprawe jakości usług oraz rozwój. Dobrze zaprojektowana baza pozwala bez trudu wyłuskać potrzebne dane – zarówno te dotyczące konkretnej pozycji (klienta, towaru, usługi), jak i te statystyczne, pokazujące na przykład sprzedaż z ostatniego miesiąca. Program Access oferuje takie możliwości i jest oczywistym wyborem dla tych, którzy nie mogą poświęcić za dużo czasu na naukę obsługi bardziej skomplikowanych baz.

Książka "Access 2007 PL w biurze i nie tylko" to świetny przewodnik po strukturze tej aplikacji, gwarantujący efektywne przyswojenie wiedzy na temat zakładania bazy danych i korzystania z niej. Dowiesz się stąd, jak rozpocząć pracę z programem i gdzie szukać potrzebnych narzedzi. Nauczysz się tworzyć i obsługiwać tabele, decydować o typach relacji, posługiwać się kwerendami i generować raporty. Poznasz także możliwości formularzy i formantów, zasadę działania i elastyczność makr, a także bardziej zaawansowane zagadnienia z tej dziedziny. Krótko mówiac – staniesz się ekspertem od Accessa.

- Podstawowe informacje o obsłudze systemu
- Tabele
- Relacje i kwerendy
- Formularze, formanty i raporty
- Makra i edytor języka Visual Basic
- Jednoręki bandyta grafika i losowość w jednym
- Kalendarze, czyli funkcje i kwerendy

### Nie bój się Accessa! Wykorzystaj jego możliwości!

## Spis treści

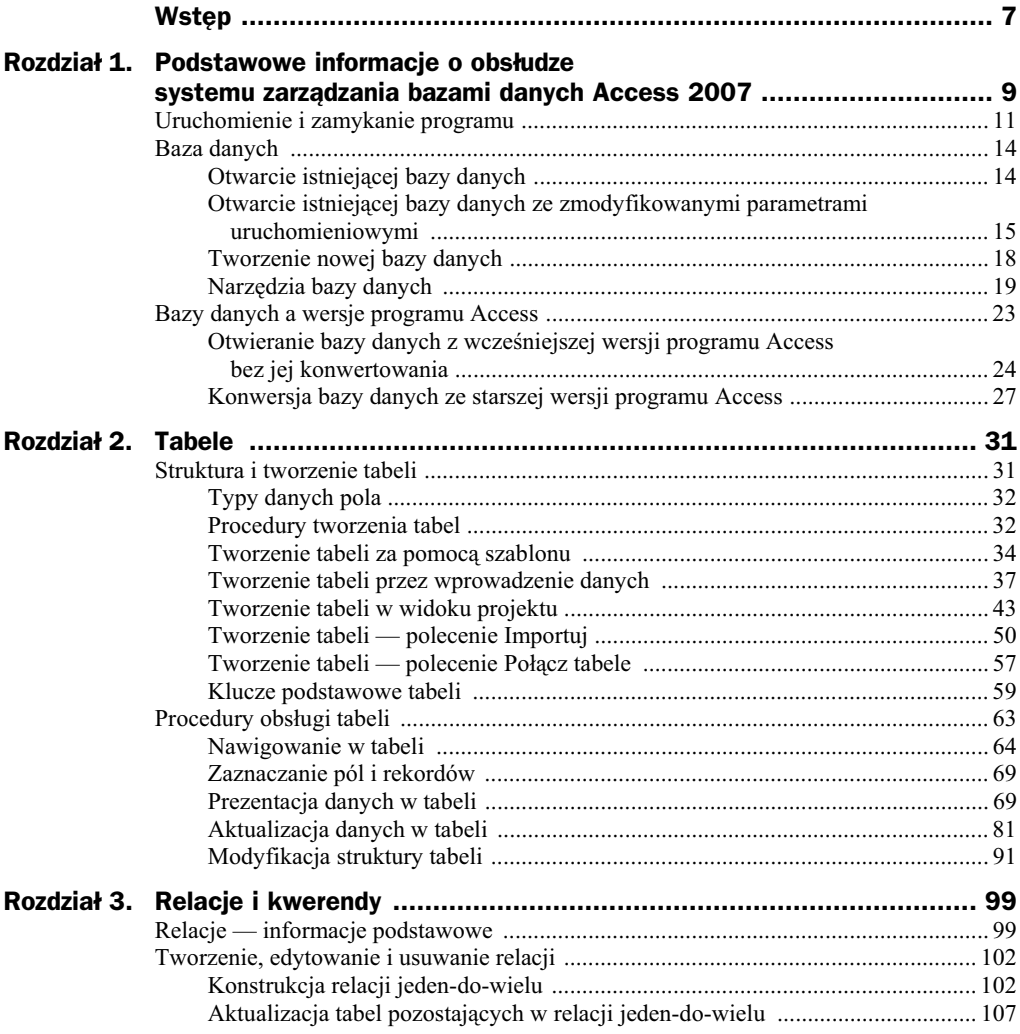

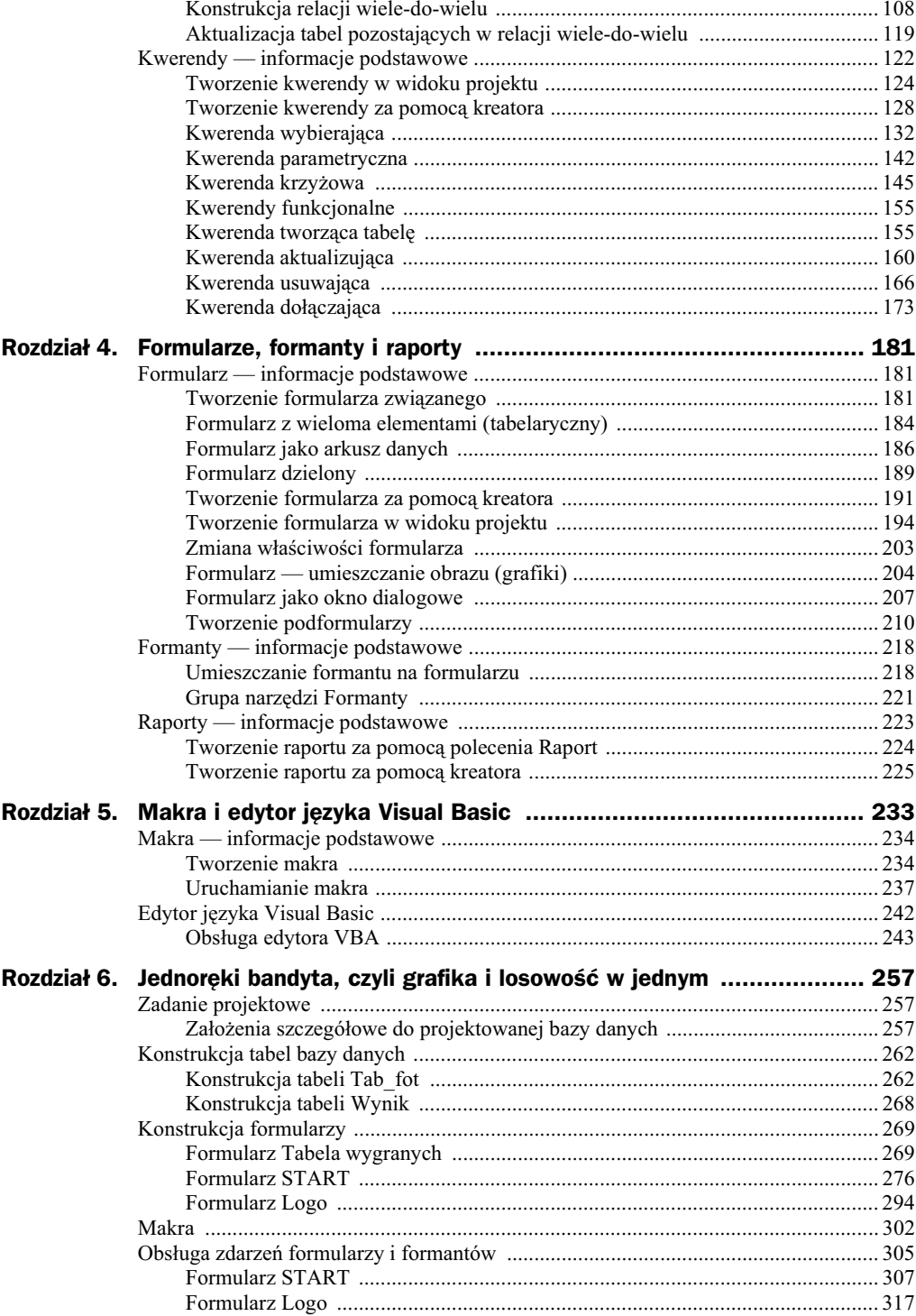

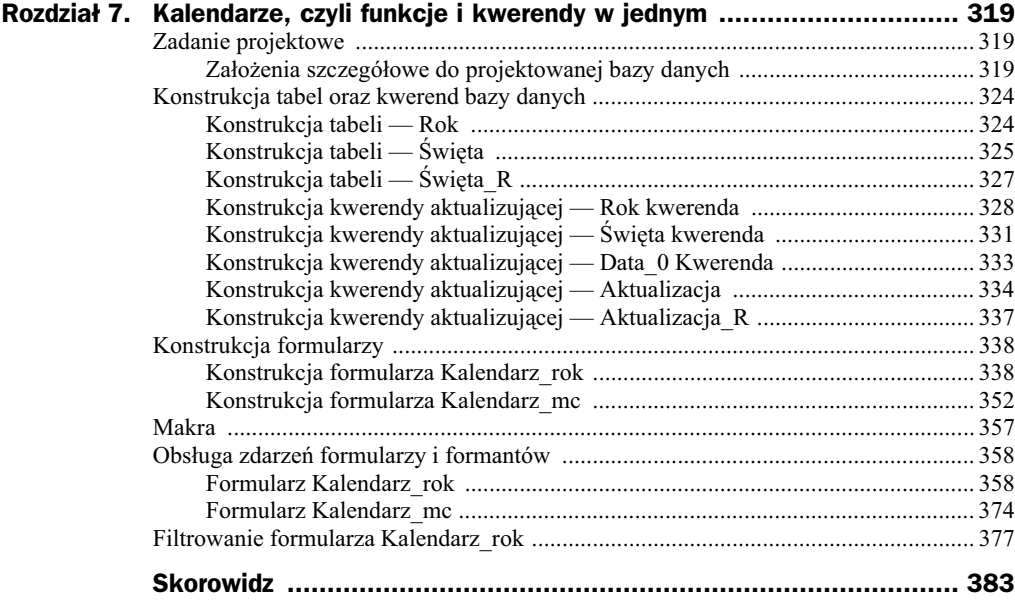

## Rozdział 1. Podstawowe informacje o obsłudze systemu zarządzania bazami danych Access 2007

Zanim zagłębimy się w szczegóły dotyczące wykorzystania Accessa do tworzenia baz danych oraz sposobów przetwarzania informacji w nich zawartych, musimy pozna kilka podstawowych pojęć, pozwalających nam na lepsze zrozumienie całości zagadnień zwizanych z tym tematem.

#### **Baza danych**

Baza danych (ang. *database*) to zbiór informacji wspólnych, logicznie uporzdkowanych, służących do opisania (odwzorowania) pewnej rzeczywistości (np. zdarzeń gospodarczych, księgowych itp.), w formie umożliwiającej ich przetwarzanie za pomocą techniki elektronicznej (komputera). Prostymi przykładami baz danych są cenniki, ewidencje pracowników, kartoteki materiaów.

### **System Zarządzania Bazą Danych**

Zbiór programów (ang. *Database Management System* — *DBMS*) służących do utrzymywania zasobów danych, zarządzania nimi (tworzenie, aktualizacja) oraz umożliwiający ich wyszukiwanie i zabezpieczanie.

#### **Plik**

Plik (ang. *file*) jest to jednostka zapisu i przechowywania danych. Tworzy go ciąg bitów danych opatrzonych nazwą. Nazwa pliku z reguły składa się z nazwy głównej i rozsze*rzenia* (oddzielonych od siebie kropk).

#### **Format pliku**

Sposób zapisu (zakodowania) danych. Informacja ta jest (z reguy) podana przez cig znaków stanowiacych rozszerzenie nazwy pliku. I tak na przykład:

- Dane zapisane jako baza danych we wcześniejszych wersjach Accessa posiadają rozszerzenie *\*.mdb*.
- $\blacklozenge$  Dane zapisane jako baza danych Accessa 2007 posiadają rozszerzenie \*.accdb.
- $\blacklozenge$  Dane zapisane w formacie tekstowym posiadają rozszerzenie \*.txt.

#### **Obiekty bazy danych MS Access**

Obiekt w ujęciu programistycznym to połączenie fragmentu kodu i danych — zorganizowanych w logiczną strukturę tworzącą jedną całość, przeznaczoną do wykonania określonych zadań lub pełniącą określone funkcje. Obiekty mogą posiadać prezentację wizualną (np. formularz, raport) lub pozostawać w sferze abstrakcji. Obiekt charakteryzują właściwości, metody oraz zdarzenia. Do tworzenia bazy danych w SZBD (System Zarządzania Bazą Danych) Access wykorzystywane są obiekty typu:

- ◆ Tabela (ang. *table*) stanowi zbiór rekordów przechowujących dane w sposób zorganizowany.
	- Rekord (ang. *record*) zestaw składający się ze skończonej liczby danych elementarnych (pól).
	- ◆ Pole (ang. *field*) element rekordu opatrzony nazwą.
- ◆ Kwerenda (ang. *query*) procedury odwołujące się do informacji w tabelach, umożliwiające ich wyszukiwanie, porządkowanie, wyświetlenie oraz modyfikowanie.
- Formularz (ang. *forms*) obiekt bazy danych przeznaczony do tworzenia interfejsu baza danych-użytkownik, pozwalającego na wprowadzanie, wyświetlanie i modyfikowanie danych za pomocą formantów (pola tekstowe, przyciski, etykiety, pola wyboru itd.) lub bezpośredniego udostępnienia rekordów tabeli.
- Raport (ang. *report*) obiekt bazy danych umożliwiający prezentowanie jej zasobów w formie wydruków i (lub) na ekranie monitora. Umożliwia grupowanie rekordów według żądanego kryterium oraz dokonywanie określonych podsumowań.
- Makro (makropolecenie) samodzielna instrukcja lub zestaw instrukcji powodujących wykonanie określonych działań (akcji lub serii akcji) obiektu lub na obiekcie. Daje możliwość wprowadzenia automatyzacji działań przy eksploatacji bazy danych.
- ◆ Moduł zbiór (zbiory) przechowywanych razem deklaracji, instrukcji i procedur, napisanych w języku programowania Visual Basic, pozwalających na działanie bazy danych. W MS Accessie rozróżniamy moduły standardowe i moduły klasy (moduły zawierające definicję obiektu, np. formularza, raportu). Kod zawarty w module klasy dotyczy (działa w obrębie) konkretnego obiektu, na przykład

formularza (raportu), i przeznaczony jest do opisu jego właściwości oraz reakcji (zachowania obiektu) na zwizane z nim zdarzenia. Moduy standardowe są "pojemnikami" dla deklaracji i procedur, które nie są związane z żadnym obiektem lub są często używane. Kod zawarty w module standardowym może być uruchamiany w dowolnym miejscu bazy danych.

#### **Formanty**

Formanty są obiektami formularza, raportu lub strony dostępu do danych. Wszystkie informacje w formularzu lub raporcie są zawarte w formantach. Za ich pomocą możemy miedzy innymi:

- ◆ wprowadzać (wyświetlać) dane,
- wykonywać akcje (uruchamiać makra, otwierać inne obiekty typu formularz, raport),
- $\blacklozenge$  przechowywać (wyświetlać) informacje graficzne.

W dalszej części tego rozdziału przedstawimy podstawowe informacje umożliwiające obsługe produktu firmy Microsoft — Access 2007. Informacje te pozwolą osobom zaczynającym pracę z bazami danych na opanowanie niezbędnych do ich tworzenia i używania umiejętności, natomiast osobom stosującym wcześniejsze wersje Accessa umożliwią (ułatwią) szybkie zapoznanie się z nowymi elementami programu.

Wszystkie rysunki przedstawione w tej książce zostały utworzone w systemie Windows Vista, dlatego też użytkownicy wcześniejszych wersji systemu operacyjnego Windows zobaczą inną szatę graficzną niektórych elementów funkcjonalnych aplikacji Access.

## Uruchomienie i zamykanie programu

Każdy program komputerowy, który chcemy wykorzystywać w swojej pracy, należy najpierw zainstalować, do czego potrzebna jest pomoc zaprzyjaźnionego informatyka lub determinacja użytkownika.

Osoby wykazujące tę ostatnią cechę muszą najpierw włożyć do napędu CD-ROM krążek instalacyjny pakietu biurowego Microsoft Office 2007 i postępować zgodnie z kolejno pojawiającymi się komunikatami procedury instalacyjnej.

Osoby z "dobrymi znajomościami" mogą przystąpić (oczywiście po udanej pracy przyjaciela) do pierwszego uruchomienia Accessa 2007, wykonując następujące czynności:

- **1.** Kliknąć znajdujący się na pasku systemu Windows Vista przycisk Start.
- **2.** Wybrać polecenie *Programy*.
- **3.** Wybrać i kliknąć opcję *Microsoft Office*.
- **4.** Wybrać i kliknąć opcję *Microsoft Office Access 2007*.

Przebieg procesu pierwszego uruchomienia programu Access 2007 przedstawia rysunek 1.1.

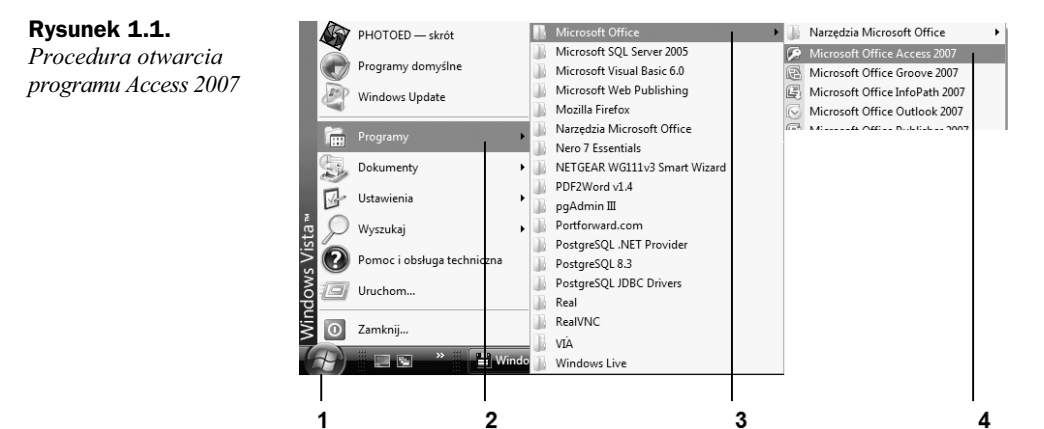

Jeżeli wszystkie kliknięcia odbyły się prawidłowo, Access 2007 zostanie uruchomiony, a na ekranie monitora zobaczymy okno programu *Wprowadzenie do programu Microsoft Office Access* o szacie graficznej przedstawionej na rysunku 1.2.

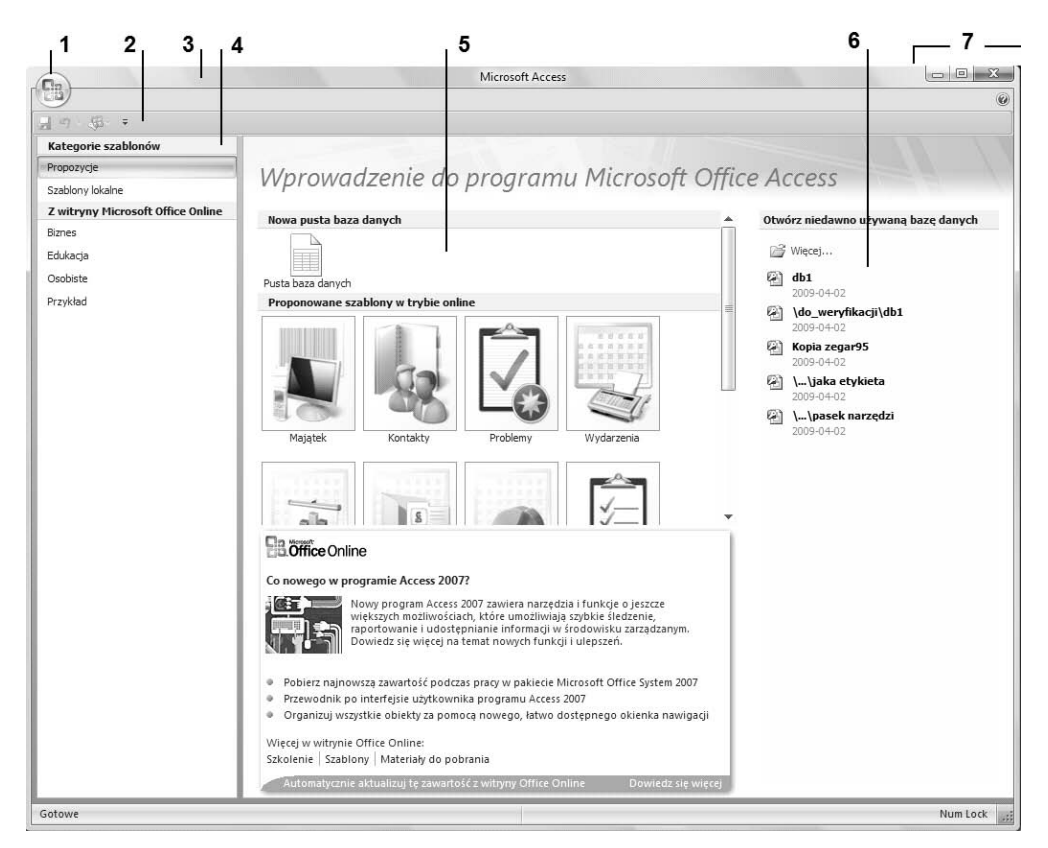

**Rysunek 1.2.** *Okno Wprowadzenie do programu Microsoft Office Access*

Okno to umożliwia:

- utworzenie nowej, pustej bazy danych Office lub utworzenie bazy danych na podstawie szablonu (rysunek 1.2 oznaczenie 5),
- $\bullet$  otwarcie ostatnio używanej bazy danych (rysunek 1.2 oznaczenie 6),
- $\blacklozenge$  dostęp do wszystkich narzędzi Accessa 2007 poprzez kliknięcie przycisku pakietu Microsoft Office (rysunek 1.2 oznaczenie 1).

Uwaga

Przycisk pakietu Microsoft Office (rysunek 1.2 oznaczenie 1) zastąpił występujące w starszych wersjach Accessa menu Plik. Kliknięcie przycisku pakietu Microsoft Office powoduje wyświetlenie tych samych podstawowych poleceń dostępnych we wcześniejszych wersjach, które służą do otwierania, zapisywania i drukowania plików.

Pozostae elementy okna *Wprowadzenie do programu Microsoft Office Access*, jakie zostana wyświetlone po jego uruchomieniu, to:

- pasek tytuowy rysunek 1.2 oznaczenie 3,
- pasek szybkiego dostpu rysunek 1.2 oznaczenie 2,
- lista kategorii dostpnych szablonów rysunek 1.2 oznaczenie 4,
- $\bullet$  ikony sterujące oknem programu (przyciski pozwalające na zmianę rozmiaru okna programu lub jego zamknięcie) — rysunek 1.2 oznaczenie 7.

Teraz coś dla osób zmęczonych otwieraniem programu Access. Tak jak można otworzyć program, tak również można go zamknąć. Oto niektóre sposoby zamknięcia aplikacji Access 2007:

**1.** Naciśnij kombinację klawiszy  $Alt+F4$ 

lub

**2.** Kliknij ikone sterowania programem oznaczona znakiem  $X$ , znajdująca sie w prawym górnym rogu okna programu (rysunek 1.3)

#### **Rysunek 1.3.**

*Zamykanie programu* za pomocą ikony *sterowania oknem programu*

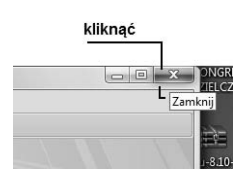

lub

**3.** Kliknij przycisk *X Zamknij program Access.*

## Baza danych

Po zakończonym sukcesem otwarciu MS Accessa możemy przystąpić do konkretnej pracy, to znaczy:

- ◆ otworzyć już istniejącą bazę danych w celu jej eksploatacji (modyfikacji) lub
- $\bullet$  utworzyć nową bazę danych.

## **Otwarcie istniejącej bazy danych**

Otwarcie istniejącej bazy danych przeprowadzamy według poniższych kroków:

- **1.** Otworzyć program MS Access.
- **2.** Kliknąć przycisk pakietu Microsoft Office (rysunek 1.2 oznaczenie 1).
- **3.** Wybrać polecenie *Otwórz* (rysunek 1.4).

Niedawno używane dokumenty Now  $1$  db1 2\do\_weryfikacji\db1 otwórz 3 Kopia zegar95 4 \!!!!dokumenty stare\jaka etykieta  $\boxed{\Box}$  Zapisz 5 \!!!!dokumenty stare\pasek narzędzi Zapisz jako Drukuj Zarządzaj  $\sum_{i=1}^{n}$  Wiadomość e-mail Publikuj Zamknij baze danych Opcje programu Access | X Zamknij program Access

- **4.** Dziaanie z punktu 3. spowoduje otwarcie okna dialogowego *Otwieranie* (rysunek 1.5), w którym należy dokonać:
	- **a)** wyboru określonego katalogu (w części oznaczonej symbolem 1),
	- **b**) wyboru istniejącej bazy danych (np. kliknąć w części oznaczonej symbolem 2 — nazwę *BAZA ADRESÓW INTERNETOWYCH*),
	- **c**) kliknięcia przycisku Otwórz.
- **5.** Działanie wykonane w punkcie 4. spowoduje aktywację wybranej bazy danych i wyświetlenie wszystkich jej obiektów (formularze, tabele, moduły, raporty itd.) w *okienku nawigacji* (rysunek 1.6 oznaczenie 1).

**Rysunek 1.4.** *Polecenie Otwórz*

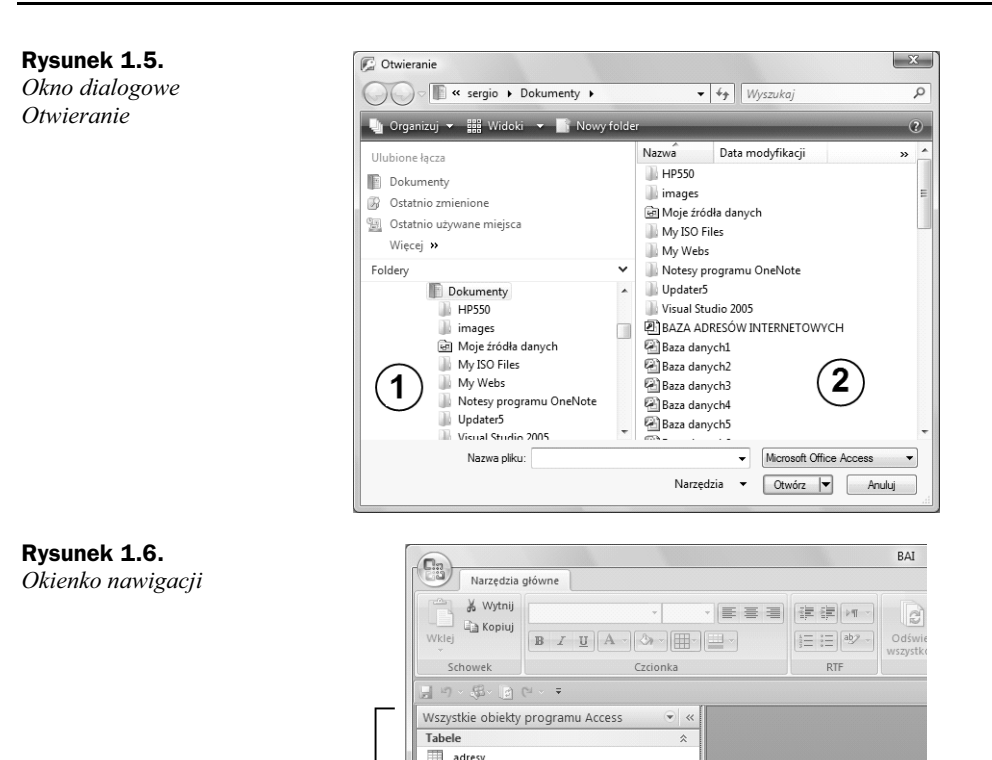

MEM Formularze

图 adresy 国 adresy1 FB START Moduły 。<br>Module1

1

Jeżeli to my byliśmy projektantami bazy danych (i posiadamy dobrą pamięć), bez trudu ją uruchomimy — dwukrotnie klikając nazwę formularza rozpoczynającego pracę bazy danych (np. na rysunku 1.6 formularzem uruchamiajcym jest formularz *START*).

Uwaga

Okienko nawigacji zastąpiło okno Bazy danych występujące we wcześniejszych wersjach Accessa. Okienko nawigacji jest dokowane z lewej strony okna aplikacji i można je zwinąć, naciskając przycisk opisany symbolem <<. Działanie to spowoduje, że okno będzie zajmowało niewiele miejsca, ale nadal będzie dostępne.

## **Otwarcie istniejącej bazy danych ze zmodyfikowanymi parametrami uruchomieniowymi**

Może się zdarzyć, że otwarcie bazy danych nastąpi razem z jej uruchomieniem, to znaczy po kliknięciu przycisku *Otwórz* (rysunek 1.5) nie pojawi się okno nawigacji bazy danych (rysunek 1.6), lecz zostanie uruchomiony jej pierwszy formularz — gotowy do wprowadzania danych lub wyboru poleceń, jak pokazano na rysunku 1.7.

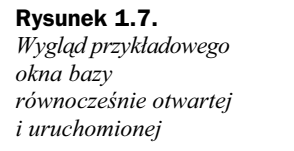

**Rysunek 1.8.**

*Office*

*menu dostpnego po klikniciu przycisku pakietu Microsoft*

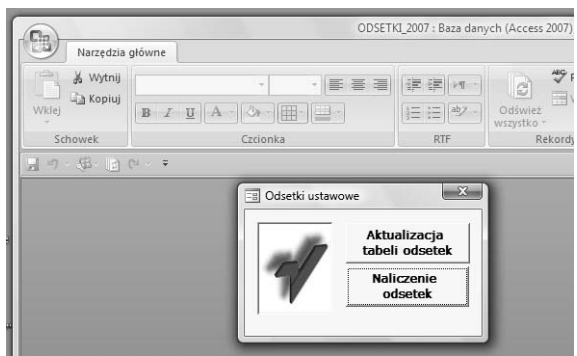

Ponadto zamknięcie bazy danych za pomocą polecenia dostępnego po kliknięciu przycisku pakietu Microsoft Office spowoduje pojawienie się ograniczonego menu, pozwalającego tylko na zamknięcie aplikacji (rysunek 1.8), uniemożliwiając nam tym samym dokonanie jakichkolwiek modyfikacji w bazie danych.

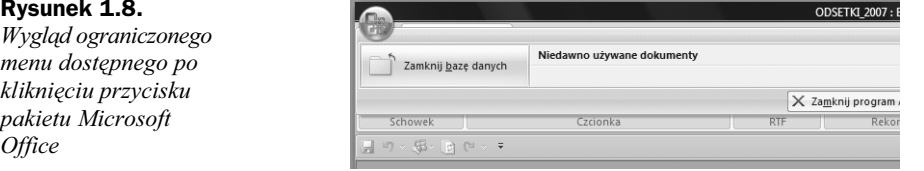

Takie działanie aplikacji MS Access 2007 spowodowane jest zmianą domyślnych parametrów uruchomieniowych otwieranej przez nas bazy danych. Aby dokonać ich modyfikacji, musimy:

**1.** Po wybraniu bazy danych w oknie dialogowym *Otwieranie* wcisnąć klawisz Shift, a następnie kliknąć przycisk *Otwórz* (rysunek 1.9).

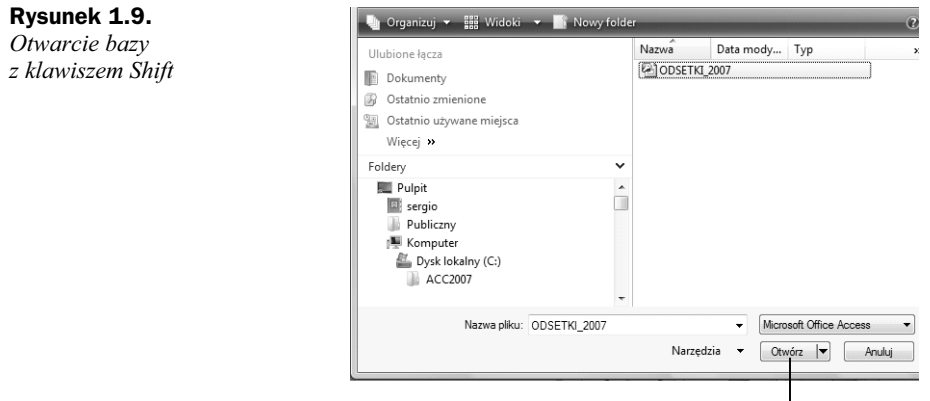

Kliknąć przy wciśniętym klawiszu SHIFT -

**2.** Działanie to spowoduje otwarcie bazy danych wraz z wyświetleniem w okienku nawigacji wszystkich jej obiektów, jak pokazano na rysunku 1.10.

#### **Rysunek 1.10.**

*Okienko nawigacji po otwarciu bazy*  $przy$  *użyciu klawisza Shift*

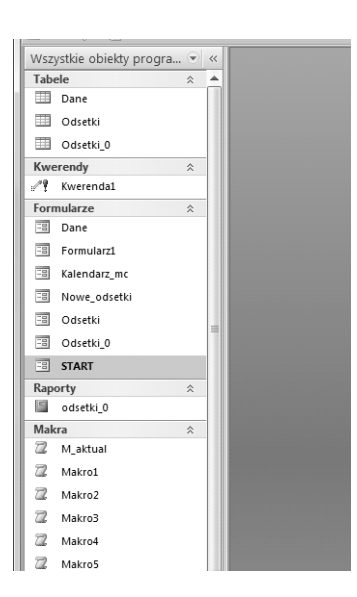

**3.** Kliknać ponownie przycisk pakietu Microsoft Office (rysunek 1.11 oznaczenie 1), a następnie wybrać polecenie *Opcje programu Access* (rysunek 1.11 oznaczenie 2).

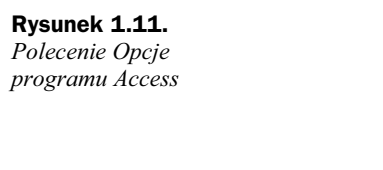

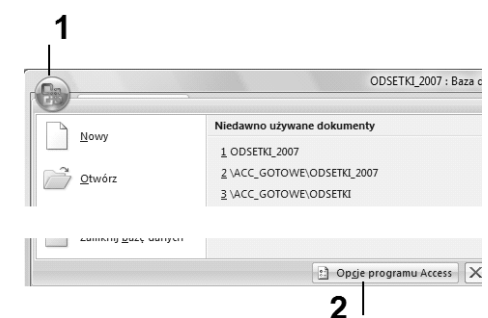

- **4.** Dziaanie z punktu 3. spowoduje wywietlenie okna dialogowego *Opcje programu* Access, w którym dla pozycji Bieżąca baza danych należy zaznaczyć opcje:
	- *Wywietl okienko nawigacji*,
	- ◆ Zezwalaj na pełne menu,

jak pokazano na rysunku 1.12.

**5.** Zamknąć okno dialogowe *Opcje programu Access* przez kliknięcie przycisku *OK*.

Powtórne otwarcie bazy danych będzie przebiegało już w sposób normalny, to znaczy najpierw zostanie wyświetlone okienko nawigacji, pozwalające na aktywowanie jej zasobów (dwukrotne kliknięcie odpowiedniego obiektu).

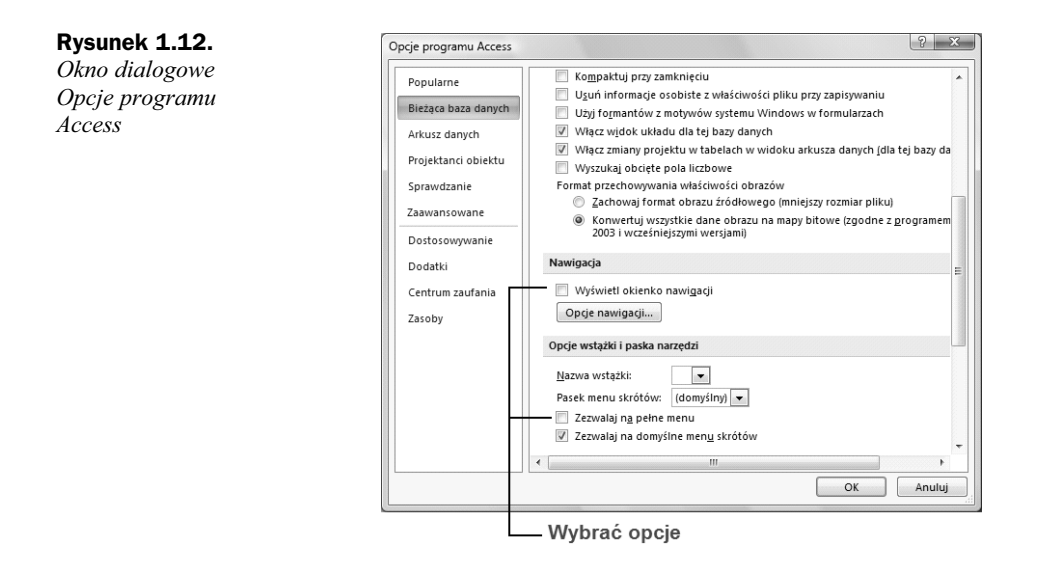

## **Tworzenie nowej bazy danych**

Tworzenie nowej bazy danych przeprowadzamy w następujący sposób:

- **1.** Otworzyć program MS Access 2007.
- **2.** W oknie programu *Wprowadzenie do programu Microsoft Office Access* wybra polecenie *Pusta baza danych* (rysunek 1.13 oznaczenie 1).

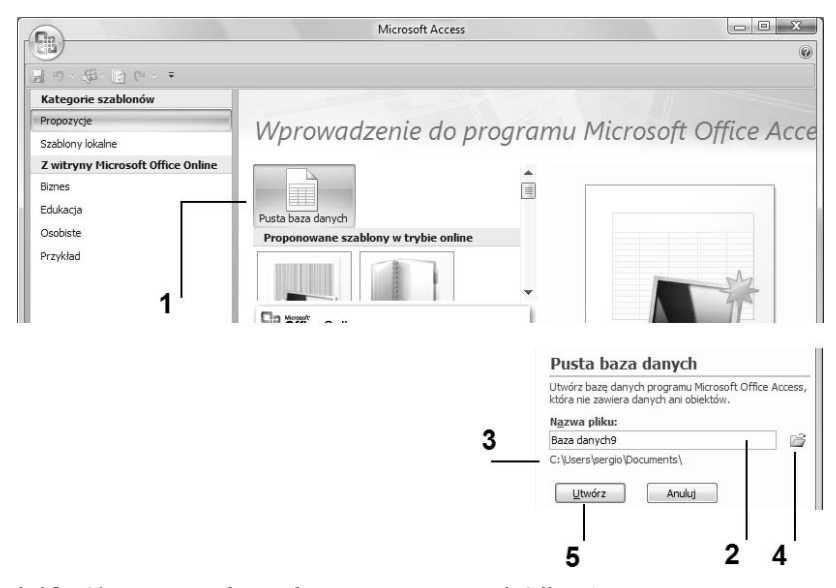

**Rysunek 1.13.** *Okno Wprowadzenie do programu Microsoft Office Access*

**3.** W polu tekstowym *Nazwa pliku* wpisać nazwe naszej nowej bazy danych lub pozostawić nazwę zaproponowaną przez program. W naszym przypadku baza danych otrzyma nazwę Baza danych9 (rysunek 1.13 oznaczenie 2) i zostanie umieszczona w domyślnie ustawionym folderze *C:\Users\sergio\Documents* (rysunek 1.13 oznaczenie 3).

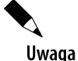

Zmiany folderu, w którym ma być umieszczona nowa baza danych, dokonujemy przez kliknięcie ikony oznaczonej na rysunku 1.13 symbolem 4.

- **4.** Po wykonaniu ewentualnych modyfikacji zmiany katalogu i (lub) zmiany nazwy bazy danych — klikamy przycisk *Utwórz* (rysunek 1.13 oznaczenie 5).
- **5.** Działanie wykonane w punkcie 4. spowoduje zamknięcie okna *Wprowadzenie do programu Microsoft Office Access* oraz:
	- a) utworzenie nowej bazy danych, której nazwa będzie widoczna na pasku aplikacji Access (rysunek 1.14 oznaczenie 1),
	- **b**) utworzenie tabeli pierwszego (domyślnego) obiektu bazy (rysunek 1.14 oznaczenie 2),
	- **c)** uruchomienie procedury konstrukcji tabeli (rysunek 1.14 oznaczenie 3),
	- d) wyświetlenie (na wstążce) karty zawierającej polecenia związane z tworzeniem tabeli (rysunek 1.14 oznaczenie 4).

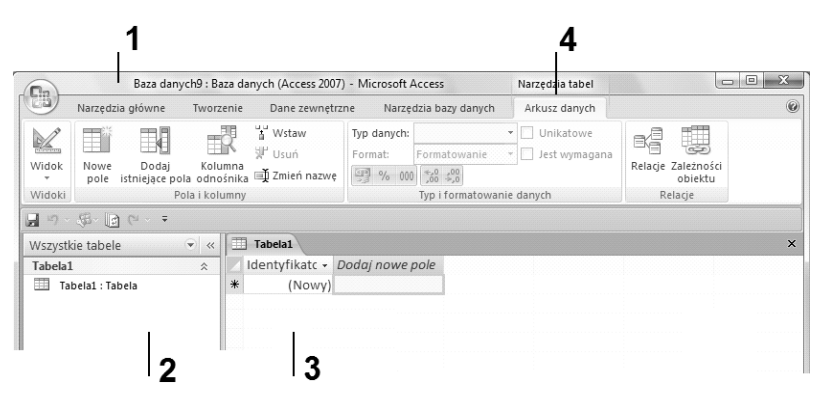

**Rysunek 1.14.** *Okno aplikacji Access bezpośrednio po utworzeniu nowej bazy danych* 

## **Narz-dzia bazy danych**

W przeciwieństwie do wcześniejszych wersji Accessa, gdzie okno *Bazy danych* stanowiło podstawowe narzędzie do konstrukcji i późniejszego użytkowania bazy danych, w wersji Access 2007 mamy do czynienia z nowym interfejsem użytkownika, którego charakterystyczne cechy to:

**1.** *Okienko nawigacji* (rysunek 1.15 oznaczenie 1) — pozwala na wybór określonego obiektu bazy danych w celu jego modyfikacji. Okienko służy również do uruchomienia (otwarcia) poszczególnych obiektów bazy danych, umożliwiając nam tym samym jej bieżącą eksploatację.

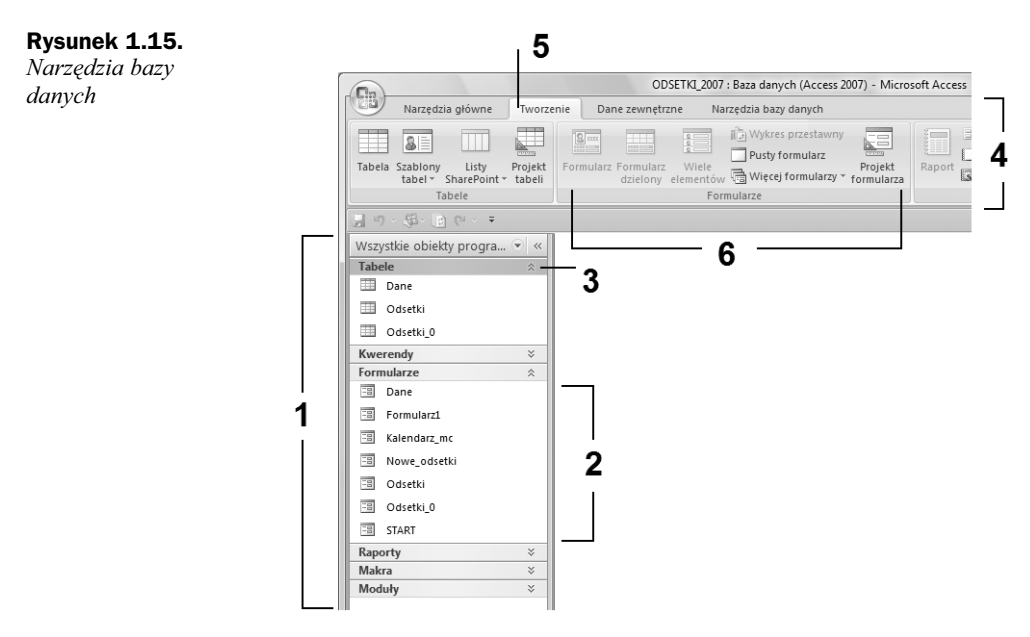

- **2.** Wszystkie obiekty bazy (wyświetlone w okienku nawigacji) pogrupowane s w kategorie: *Tabele*, *Kwerendy*, *Formularze*, *Raporty* itd.
- **3.** Wyświetlenie (dostęp do) poszczególnych obiektów danej kategorii (rysunek 1.15 oznaczenie 2) jest możliwe przez jej rozwinięcie za pomocą przycisku znajdującego się z prawej strony belki reprezentującej daną kategorię (rysunek 1.15 oznaczenie 3).
- 4. Wszystkie narzędzia niezbedne do budowy bazy danych i zarządzania nią znajdują się na wstążce aplikacji Access 2007 (rysunek 1.15 oznaczenie 4).
- **5.** Narzędzia, o których mowa w punkcie 4., pogrupowane są na określonych *kartach* (rysunek 1.15 oznaczenie 5) wedug odpowiednich kryteriów funkcjonalnych.
- 6. W ramach każdej karty istnieją wydzielone *grupy poleceń*, na przykład na karcie *Tworzenie* znajdują się osobne grupy poleceń z zakresu tworzenia tabel, tworzenia formularzy i innych obiektów baz danych (rysunek 1.15 oznaczenie 6).

Uwaga

Szczegółowe opisy zastosowań poszczególnych poleceń oraz sposobu ich rozmieszczenia na poszczególnych kartach wstążki aplikacji Access zostaną przedstawione w dalszych rozdziałach niniejszej książki.

#### **Informacja o nazwie i formacie zapisu bazy danych**

Na pasku tytułowym aplikacji Access są wyświetlane dwie informacje, oddzielone od siebie znakiem dwukropka (rysunek 1.16). Pierwsza informacja to nazwa otwartej bazy danych, druga natomiast to informacja o formacie jej zapisu.

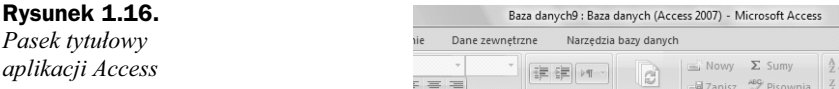

#### **Zmiana katalogu domyślnego bazy danych**

Przy każdorazowej procedurze tworzenia nowej bazy danych, to znaczy po wydaniu polecenia Pusta baza danych, znajdującego się w oknie Wprowadzenie do programu Micro*soft Office Access*, jest wyświetlana informacja określająca domyślny katalog (np. *Moje dokumenty*), w którym będzie zapisana i przechowywana nowo tworzona baza danych (rysunek 1.17 oznaczenie 1).

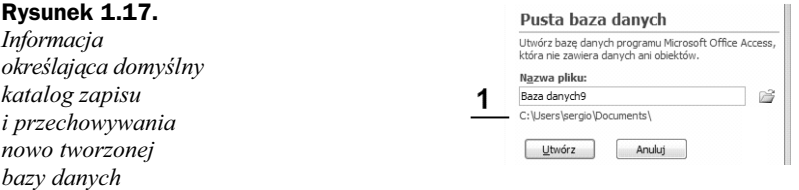

Aby dokonać innych (nowych) ustawień katalogu domyślnego, należy:

- **1.** Kliknąć przycisk pakietu Microsoft Office (rysunek 1.11 oznaczenie 1), a następnie wybrać polecenie *Opcje programu Access* (rysunek 1.11 oznaczenie 2).
- **2.** Działanie z punktu 1. spowoduje wyświetlenie okna dialogowego *Opcje* programu Access, w którym dla pozycji Popularne należy:
	- w polu tekstowym *Domylny folder bazy danych* (rysunek 1.18 oznaczenie 1) wpisać nową domyślną ścieżkę dostępu

lub

- $\blacklozenge$ określić ją za pomocą okna dialogowego Domyślna ścieżka bazy danych, aktywowanego przyciskiem *Przegldaj* (rysunek 1.18 oznaczenie 2).
- **3.** Zamknąć okno dialogowe *Opcje programu Access* przez kliknięcie znajdującego sie w nim przycisku OK.

#### **Zmiana nazwy bazy danych**

W podobny sposób, tzn. przy użyciu parametrów domyślnych, tworzona jest nazwa bazy danych. Skonstruowana jest z cigu znaków *Baza danych* oraz kolejnego (najniższego z możliwych) numeru. Numer jest tak dobrany, aby stworzyć unikalną nazwę dla nowej bazy w obszarze katalogu domyślnego. Nazwę tę, wyświetloną w polu Nazwa

| Popularne           | Zmienianie najbardziej popularnych opcji programu Access<br>$-9$                                       |
|---------------------|----------------------------------------------------------------------------------------------------|
| Bieżaca baza danych |                                                                                                    |
| Arkusz danych       | Najczęściej używane opcje w pracy z programem Access                                                   |
| Projektanci obiektu | Zawsze używaj czcionek ClearType                                                                       |
| Sprawdzanie         | Styl etykietek ekranowych:<br>Pokaż opisy funkcji w etykietkach ekranowych<br>$\overline{\phantom{a}}$ |
| Zaawansowane        | V Pokaż klawisze skrótów w etykietkach ekranowych<br>Niebieski v<br>Schemat kolorów:                   |
| Dostosowywanie      |                                                                                                    |
| Dodatki             | Tworzenie baz danych                                                                                   |
| Centrum zaufania    | Domyślny format pliku:<br>Access 2007<br>$\blacktriangledown$                                          |
| Zasoby              | Domyślny folder bazy<br>C:\Users\sergio\Documents\<br>Przeglądaj<br>danych:                            |
|                     | Kolejność sortowania nowej bazy danych:<br>Polski<br>$\blacksquare$                                    |

**Rysunek 1.18.** *Okno dialogowe Opcje programu Access*

pliku (rysunek 1.17), możemy zmienić przed zakończeniem procedury tworzenia nowej bazy danych — wpisując ją w miejsce wyrażenia Baza danych(...). Aby zmienić nazwę istniejącej już bazy danych, należy:

- **1.** Otworzyć program MS Access.
- **2.** Kliknąć przycisk pakietu Microsoft Office, po czym wybrać polecenie Otwórz.
- **3.** Dziaanie z punktu 2. spowoduje otwarcie okna dialogowego *Otwieranie*, w którym należy:
	- wybrać katalog zawierający żądaną bazę danych,
	- kliknąć jej nazwę prawym klawiszem myszy, aktywując tym samym menu podręczne, w którym należy wybrać polecenie Zmień nazwę (rysunek 1.19).

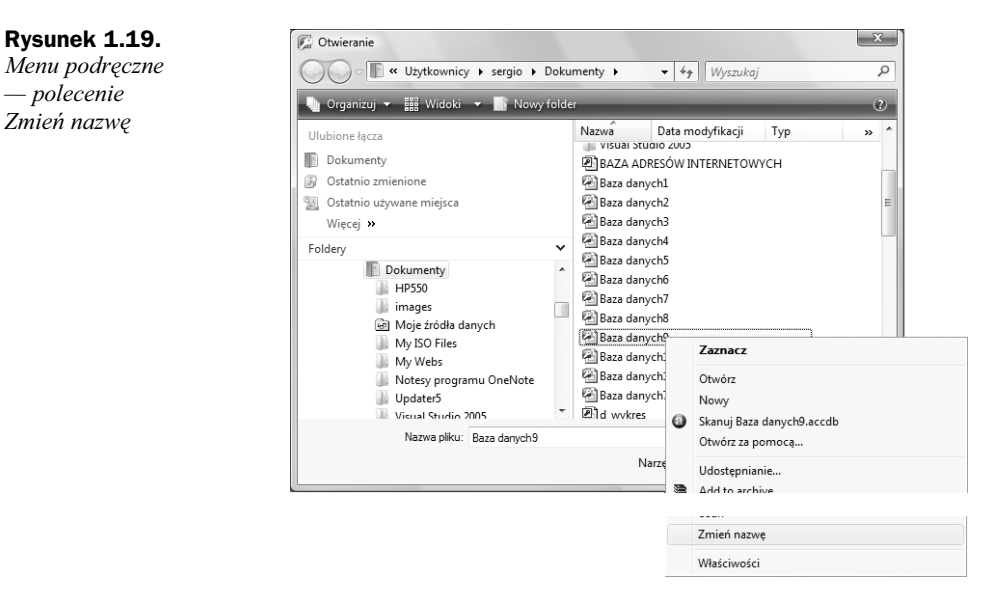

**4.** Po przejściu nazwy pliku w stan edycji (rysunek 1.20 oznaczenie 1) dokonać wpisu nowej nazwy, po czym nacisnąć klawisz *Enter*.

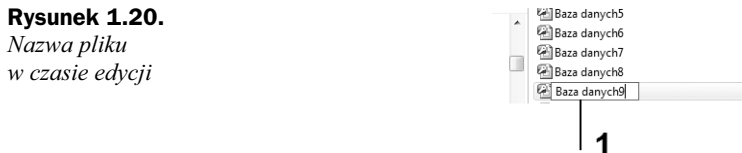

#### **Zmiana formatu domylnego bazy danych**

Oprócz ustawień katalogu domyślnego, w którym tworzymy i przechowujemy nasze bazy danych, możemy również sami określić domyślny format ich zapisu.

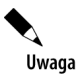

Baza danych zapisana w formacie Access 2007 może zostać otwarta tylko przy użyciu programu Access 2007.

Ustawienie domyślnego formatu zapisu bazy należy wykonać w następujący sposób:

- **1.** Kliknać przycisk pakietu Microsoft Office, a następnie wybrać polecenie *Opcje programu Access*.
- **2.** Działanie z punktu 1. spowoduje wyświetlenie okna dialogowego *Opcje programu Access*, w którym dla pozycji *Popularne* w sekcji *Tworzenie baz* danych (rysunek 1.21) należy aktywować listę rozwijaną, a następnie wybrać -dany format pliku programu Access (format bazy danych).

#### **Rysunek 1.21.**

*Lista rozwijana dostpnych formatów zapisu bazy danych*

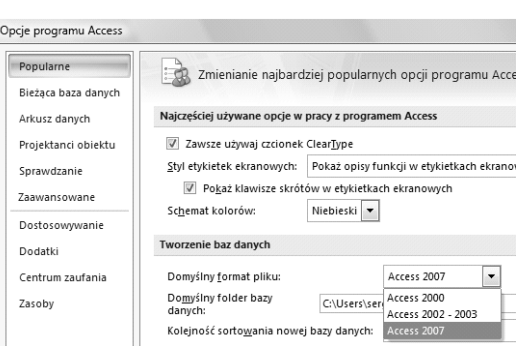

Więcej informacji o pracy z bazami zapisanymi w różnych formatach przedstawiono w części "Bazy danych a wersje programu Access" niniejszego rozdziału.

## Bazy danych a wersje programu Access

Ewolucja Systemu Zarządzania Bazami Danych Access, to znaczy pojawienie się jego kolejnych wersji (że wspomnimy tylko programy Access 95, Access 97, Access 2000, Access 2003, aż do obecnej Access 2007), spowodowała nie tylko pojawienie się nowych

pasków narzędzi, pasków menu czy też wstążki, lecz również powstanie nowych wersji obiektów oraz związanych z nimi metod, właściwości, a także procedury ich obsługi. Zmiany te wymuszay sposób zapisu baz danych (format zapisu pliku Accessa). Aby pracować z bazami utworzonymi pod starszymi wersjami programu Access, możemy posłużyć się dwoma sposobami:

- $\bullet$  otworzyć bazę danych bez jej konwertowania,
- $\blacklozenge$  konwertować bazę danych do aktualnego programu Access (w naszym przypadku Access 2007).

## **Otwieranie bazy danych z wcześniejszej wersji programu Access bez jej konwertowania**

Otwieranie bazy danych z wcześniejszej wersji programu Access bez jej konwertowania przeledzimy na przykadzie bazy danych o nazwie *DB97*, utworzonej w programie Access 97.

- **1.** Przekopiuj z płytki CD na dysk *C*:\ cały katalog *ACC2007*.
- **2.** Uruchom program Access 2007.
- **3.** Kliknij przycisk pakietu Microsoft Office, a nastpnie wybierz polecenie *Otwórz*.
- 4. Po aktywacji okna dialogowego Otwieranie ustaw ścieżkę dostępu *C:\ACC2007\ROZDZIAL\_1*, po czym wybierz plik *DB97*, a nastpnie kliknij przycisk *Otwórz* (rysunek 1.22).

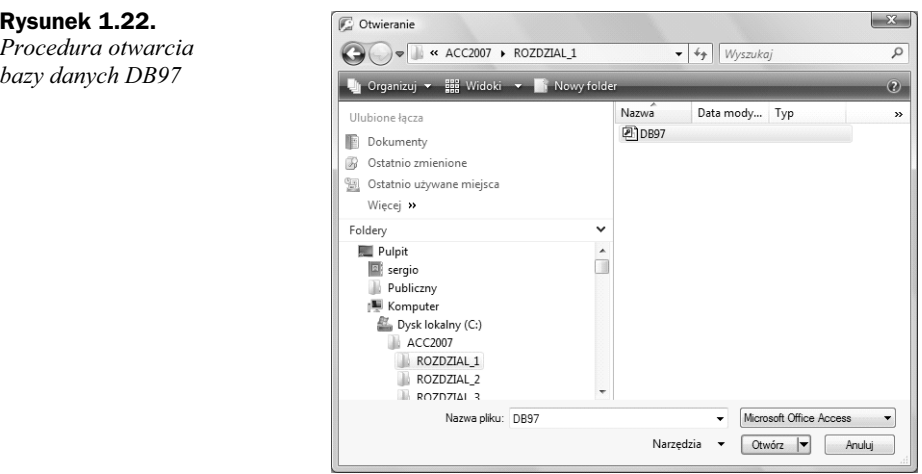

- **5.** W wyniku działań opisanych w punkcie 4. nastąpi aktywacja okna dialogowego *Rozszerzanie bazy danych* (rysunek 1.23).
- **6.** Kliknij przycisk *Nie*, powodując tym samym otwarcie bazy danych *DB97* i wyświetlenie wszystkich jej obiektów w okienku nawigacji (rysunek 1.24).

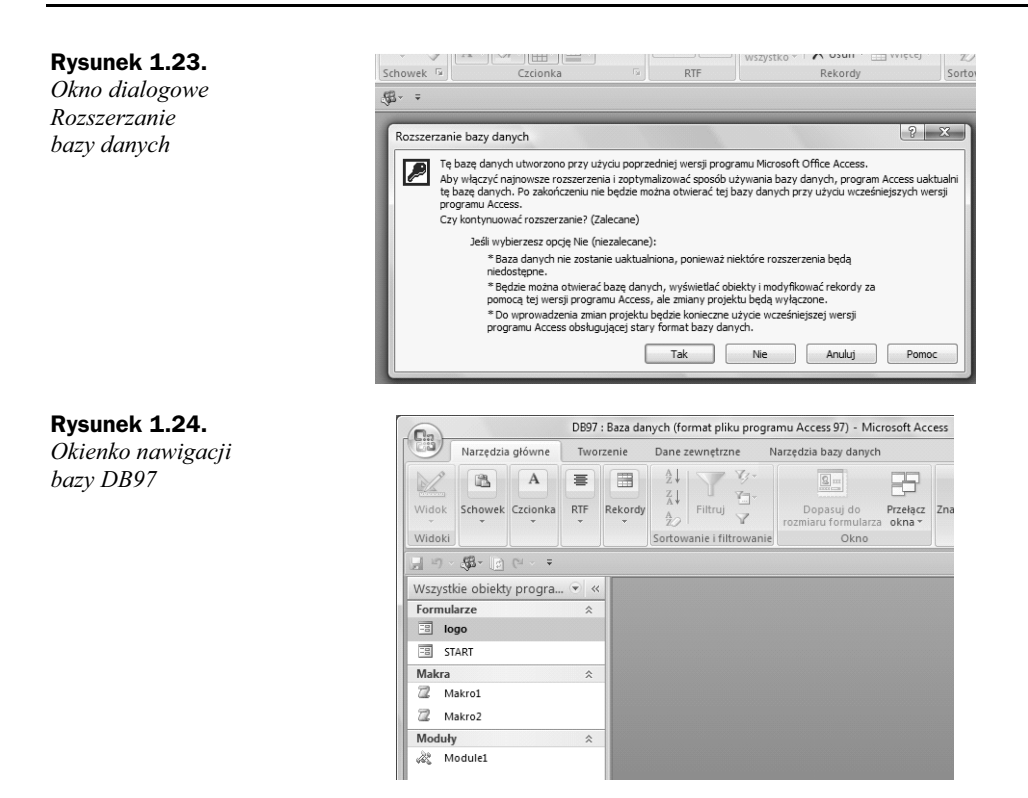

**7.** W okienku nawigacji kliknij dwukrotnie (w kategorii obiektów *Formularze*) nazwę *START*, powodując uruchomienie przykładowej bazy danych (rysunek 1.25).

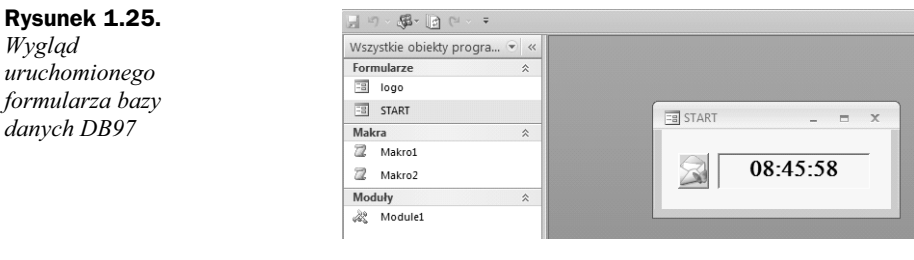

Eksploatacja bazy danych przebiega w sposób normalny, to znaczy zgodny z jej założeniami projektowymi, czyli:

- **1.** Uruchomiony zostaje pierwszy formularz o nawie *START*, wyświetlający:
	- a) element graficzny (obrazek przedstawiający kopertę i motyla),
	- **b**) bieżącą godzinę w formacie hh:mm:ss.
- **2.** Po wpywie 5 sekund element graficzny w formularzu *START* zostaje schowany oraz zostaje automatycznie wywietlony formularz o nazwie *logo* (rysunek 1.26 oznaczenie 2).

#### **Rysunek 1.26.**

*Wygld uruchomionych dwóch formularzy bazy danych DB97*

*projektu formularza*

*START*

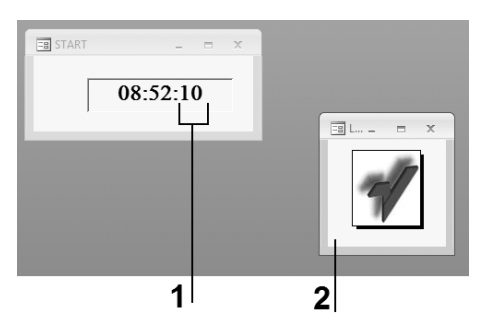

- **3.** Formularz *logo* zawierający element graficzny (logo wydawnictwa Helion) jest wywietlony przez kolejne 5 sekund, a nastpnie zostaje ukryty.
- **4.** Po ukryciu formularza *logo* w formularzu *START* zostaje ponownie wywietlony element graficzny (formularz przybiera postać wyjściowa).
- **5.** Cykle 5-sekundowe określane są przez część sekundową wyświetloną w zapisie bieżącej godziny (rysunek 1.26 oznaczenie 1) i inicjowane są w następujący sposób:
	- ◆ wywołanie formularza logo przy wartości sekund zakończonych cyfrą 5,
	- $\bullet$  ukrycie formularza *logo* przy wartości sekund zakończonych cyfrą 0.

Przejście do widoku projektu formularza *START* przez kliknięcie prawym przyciskiem myszy jego nazwy, a nastpnie wybranie z menu podrcznego polecenia *Widok projektu* (rysunku 1.27) aktywuje okno komunikatu, jak na rysunku 1.28.

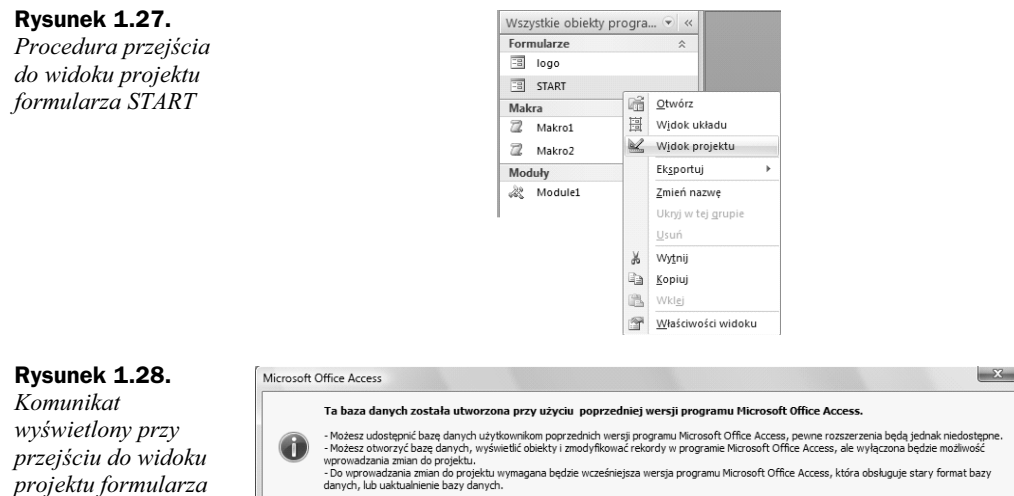

Po kliknięciu przycisku OK formularz jest otwierany w widoku projektu, jak na rysunku 1.29, przy czym wszelkie modyfikacje (usunięcie lub dodanie obiektu) formularza po ich wykonaniu *nie zostają zapamiętane*. Tak więc nie możemy dokonać realnych zmian w obiektach bazy, zgodnie z treścią komunikatu pokazanego na rysunku 1.28.

 $\begin{array}{|c|c|c|c|c|}\n\hline\n&\mathsf{OK} &\mathsf{CK} &\mathsf{CK} &\$ 

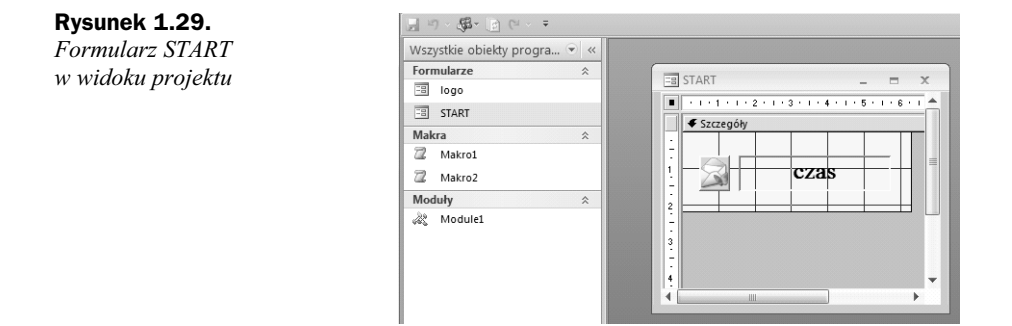

## **Konwersja bazy danych ze starszej wersji programu Access**

Korzystanie z baz danych stworzonych w starszych wersjach programu Access w sposób pełny, to znaczy umożliwiający nam eksploatację bazy oraz ewentualną modyfikację jej obiektów, jest możliwe po dokonaniu konwersji przedmiotowej bazy danych. Konwersję taką prześledzimy również na przykładzie bazy *DB97*.

#### **Konwersja bazy danych na format pliku Accessa 2007**

- **1.** Uruchom program Access 2007.
- **2.** Kliknij przycisk pakietu Microsoft Office, a nastpnie wybierz polecenie *Otwórz*.
- 3. Po aktywacji okna dialogowego Otwieranie ustaw ścieżkę dostępu *C:\ACC2007\ROZDZIAL\_1*, po czym wybierz plik *DB97*, a nastpnie kliknij przycisk *Otwórz* (rysunek 1.30).

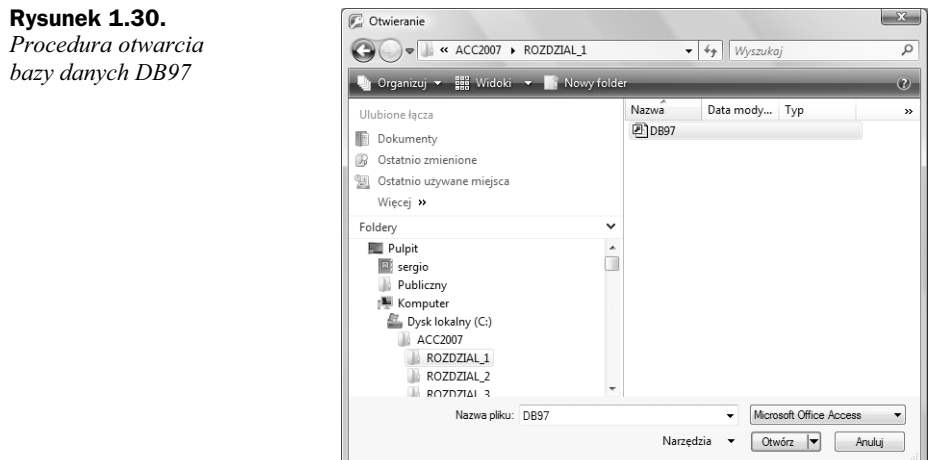

**4.** W wyniku działań opisanych w punkcie 3. nastąpi aktywacja okna dialogowego *Rozszerzanie bazy danych* (rysunek 1.31).

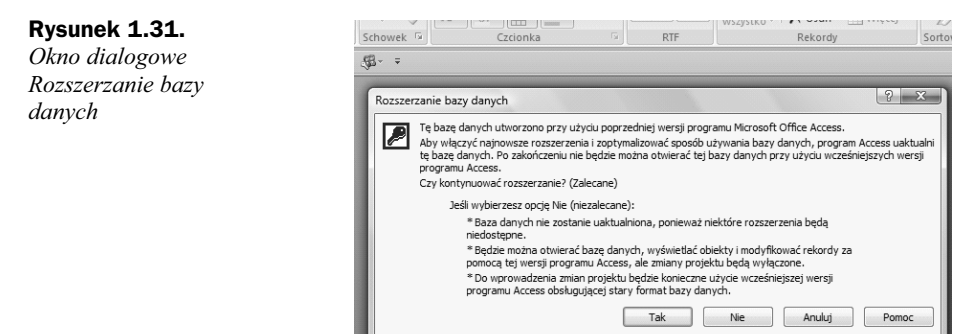

- **5.** Kliknij przycisk *Tak*, powodując tym samym otwarcie okna dialogowego Zapisywanie jako, w którym należy:
	- ◆ w polu tekstowym *Nazwa pliku* (rysunek 1.32 oznaczenie 1) wpisać nazwę dla przekonwertowanej bazy danych oraz sprawdzić, czy na liście rozwijanej jest wyświetlona opcja Baza danych programu Microsoft Office Access 2007 (rysunek 1.32 oznaczenie 2).
	- $\bullet$  po dokonaniu ustawień nacisnąć przycisk Zapisz.

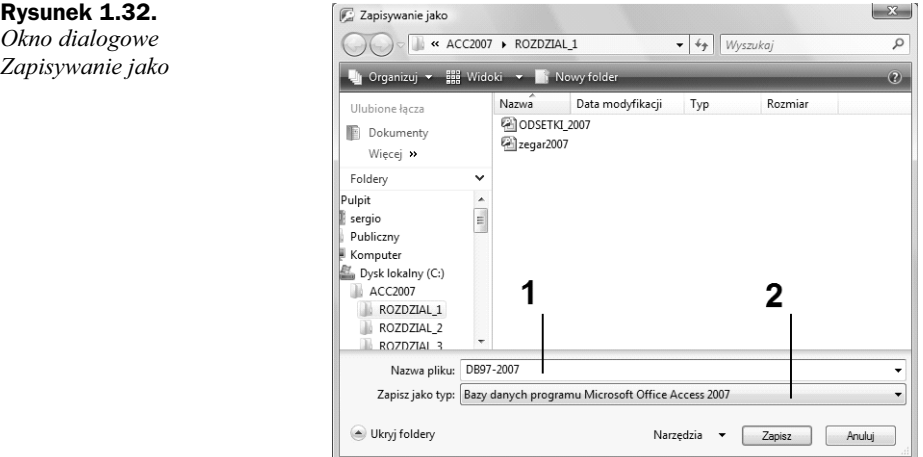

- **6.** W przypadku napotkania błędów w procesie konwersji bazy danych zapisanych w starszym formacie zostanie wywietlony odpowiedni komunikat (rysunek 1.33). Aby przeprowadzić konwersję do końca, w oknie komunikatu należy nacisnąć przycisk OK.
- **7.** Działanie z punktu 6. spowoduje zakończenie procesu konwersji i wyświetlenie komunikatu jak na rysunku 1.34.

#### **Rysunek 1.33.**

*Okno dialogowe z komunikatem o błędach w procesie konwersji*

## **Rysunek 1.34.**

*Okno komunikatu*  $o$  zakończeniu procesu *konwersji danych*

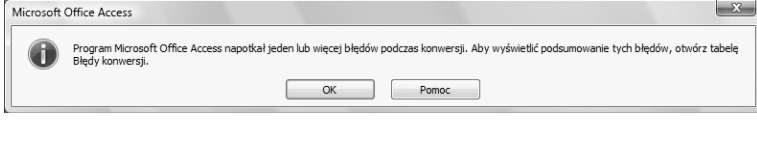

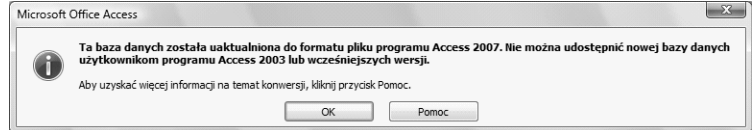